## **Raspberry Pi Installation de PHP**

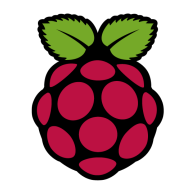

# *1 Installation de PHP*

C'est un des langage les plus utilisés pour la programmation destinée au WEB

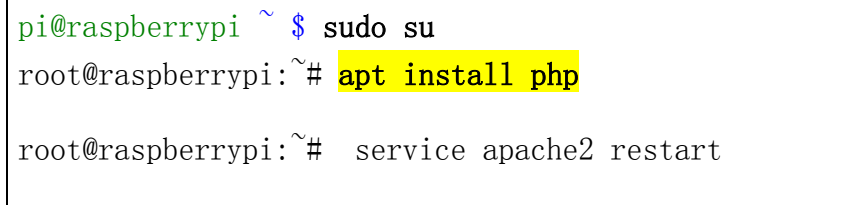

# *2 Vérifier le fonctionnement de php avec apache*

Créer un fichier index.php dans le répertoire /var/www/html

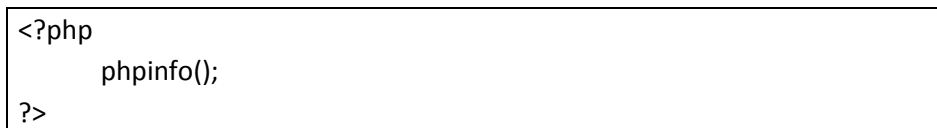

Identifier l'adresse IP de la Raspberry Pi avec **ip a** et à partir d'un navigateur web puis la saisir dans la barre d'adresse de votre navigateur.

**http [:\\192.168.1.36\index.php](file://192.168.1.36/index.php)**

Vous devriez obtenir le résultat suivant :

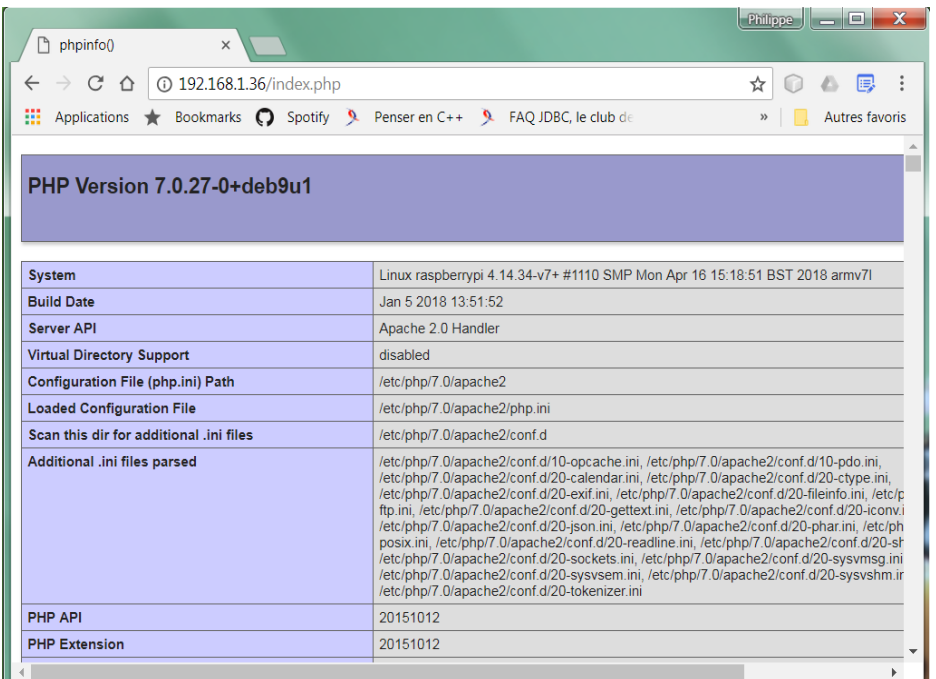

# *3 Afficher la version de php en mode console*

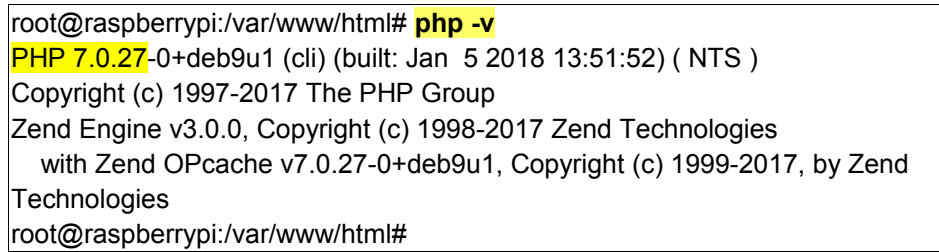

il est également possible d'exécuter un programme php en mode console

pi@raspberrypi3:~/php \$ php -f index.php | more

## *4 Configuration de php*

Augmenter la capacité maximum d'envoi de fichier via le upload sous apache2

Pour ce faire en tant que root, éditer le fichier de configuration situé dans le répertoire /etc/php/7.0/apache2 et porter la valeur de la variable upload\_max\_filsize à 10M

### root@serveur\_debian:/etc/php/7.0/apache2# nano php.ini

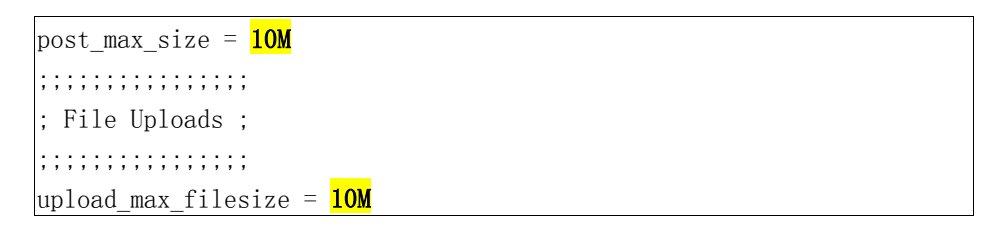

Une fois que ces modifications sont effectuées, puis enregistrées, il suffit de redémarrer.

root@serveur debian:/# service apache2 restart

#### Vérifier la prise en compte en relançant le script index.php

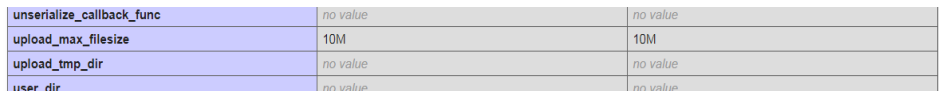

### *5 Development Value* - *afficher les erreurs*

Par défaut, pour des raisons de sécurité, PHP n'affiche pas les erreurs car cela évite de donner des d'indications aux utilisateurs.

#### Pour afficher les erreurs porter les variables :

```
; Development Value: E_ALL
; Production Value: E_ALL & ~E_DEPRECATED & ~E_STRICT
; http://php.net/error-reporting
error reporting = E_ALL
```
; Development Value: On ; Production Value: Off ; http://php.net/display-errors display\_errors = **On**

#### Tester l'affichage des erreurs :

Nous allons maintenant créer une erreur dans un script PHP pour nous assurer que l'erreur s'affiche dans le navigateur.

<?php

phpinfo( ;

#### Maintenant, affichez la page à l'aide votre navigateur web.

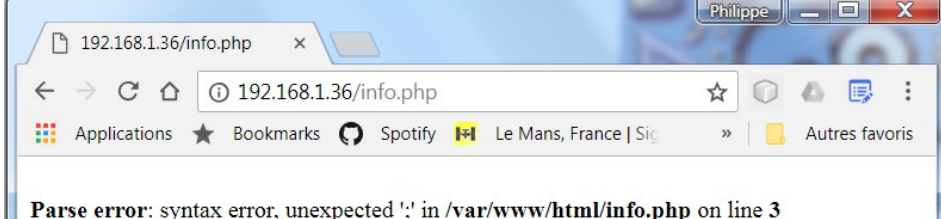